# **Формирование планов и протоколов контрольных работ по информатике в системе «Сетевой город. Образование»**

- *1. Способы загрузки плана и протокола контрольной работы в систему «Сетевой город. Образование.*
- *2. Практикум: формирование плана контрольной работы по информатике по теме «Информация и информационные процессы» 7 класс в редакторе электронных таблиц Microsoft Excel с загрузкой в систему «Сетевой город. Образование».*

## **1. Способы загрузки плана и протокола контрольной работы в систему «Сетевой город. Образование.**

Контрольная работа — это работа, в которой измеряется уровень знаний, навыков, умений или физических возможностей. Используется как средство для установления эффективности осуществления образовательной деятельности.

Сегодня процесс разработки, проведения и анализа контрольной работы облегчен по средствам использования системы «Сетевой город. Образование»

Попробуем разобрать способы загрузки плана контрольной работы на примере контрольной работы по теме «Информация и информационные процессы» автор Л.Л. Босова.

Для начала необходимо определить количество заданий в работе и соотнести каждое задание с КЭС (контролируемый элемент содержания), изученными в данной разделе.

Открываем электронный журнал, выбираем нужную дату и выбираем добавить задание. Из предложенного списка нужно выбрать «Контрольная работа» и нажать кнопку «Добавить».

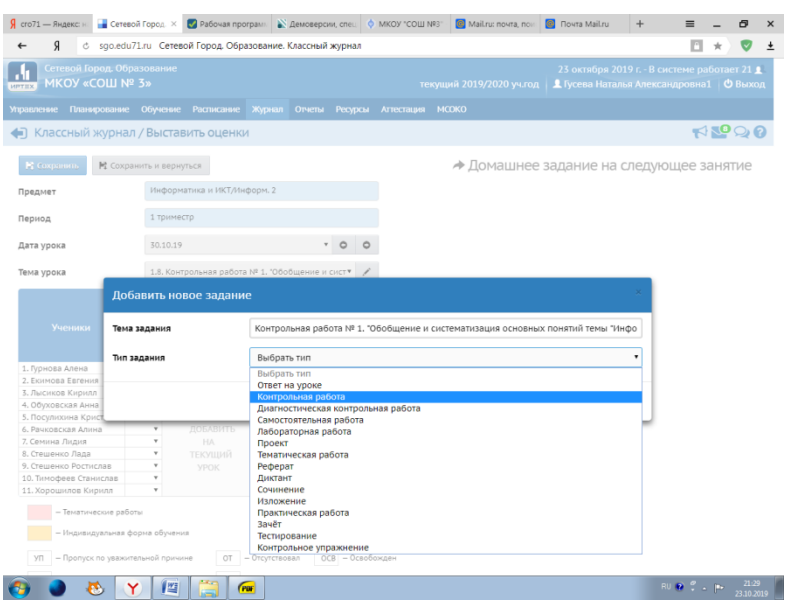

В появившемся окне выбираем «Протокол контрольной работы».

### Гусева Н.А. МКОУ «СОШ № 3»

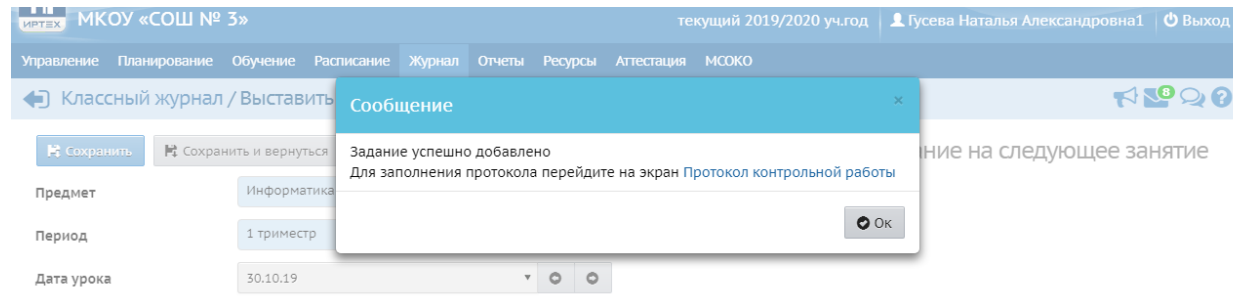

Добавить протокол контрольной работы можно двумя способами: **1 способ:**

При нажатии на кнопку «Добавить» открывается окно добавления задания.

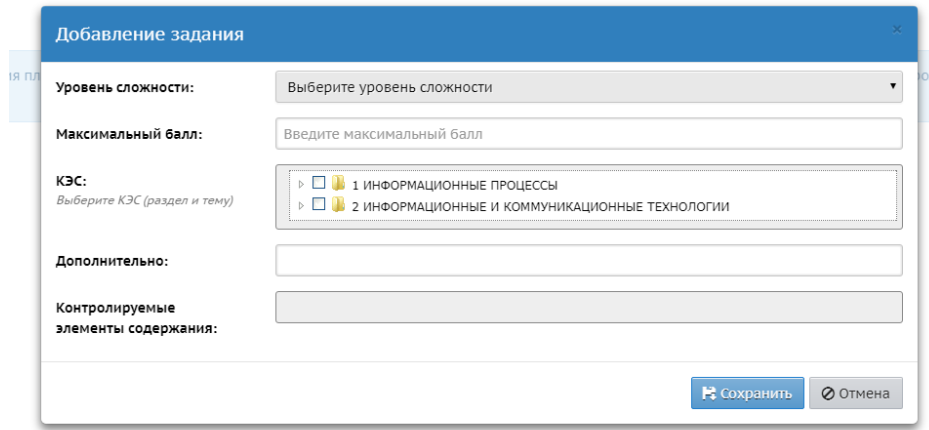

Выбираем уровень сложности для первого задания, максимальный балл за правильный ответ и нужный КЭС. Одно задание – один КЭС. Нажимаем кнопку «Сохранить».

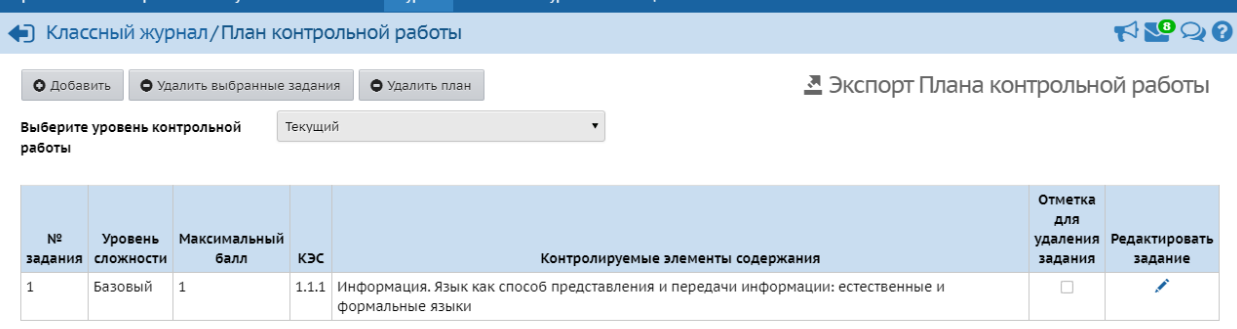

Аналогично добавляются все задания контрольной работы.

Получаем план контрольной работы.

Если такая же работа будет проводиться в другом классе, план можно выгрузить, нажав кнопку «Экспорт плана контрольной работы», автоматически работа выгружается в «Загрузки».

### **2 способ**

Выбрав кнопку «Импорт», можно загрузить заранее созданный план работы в программе Microsoft Excel.

#### Гусева Н.А. МКОУ «СОШ № 3»

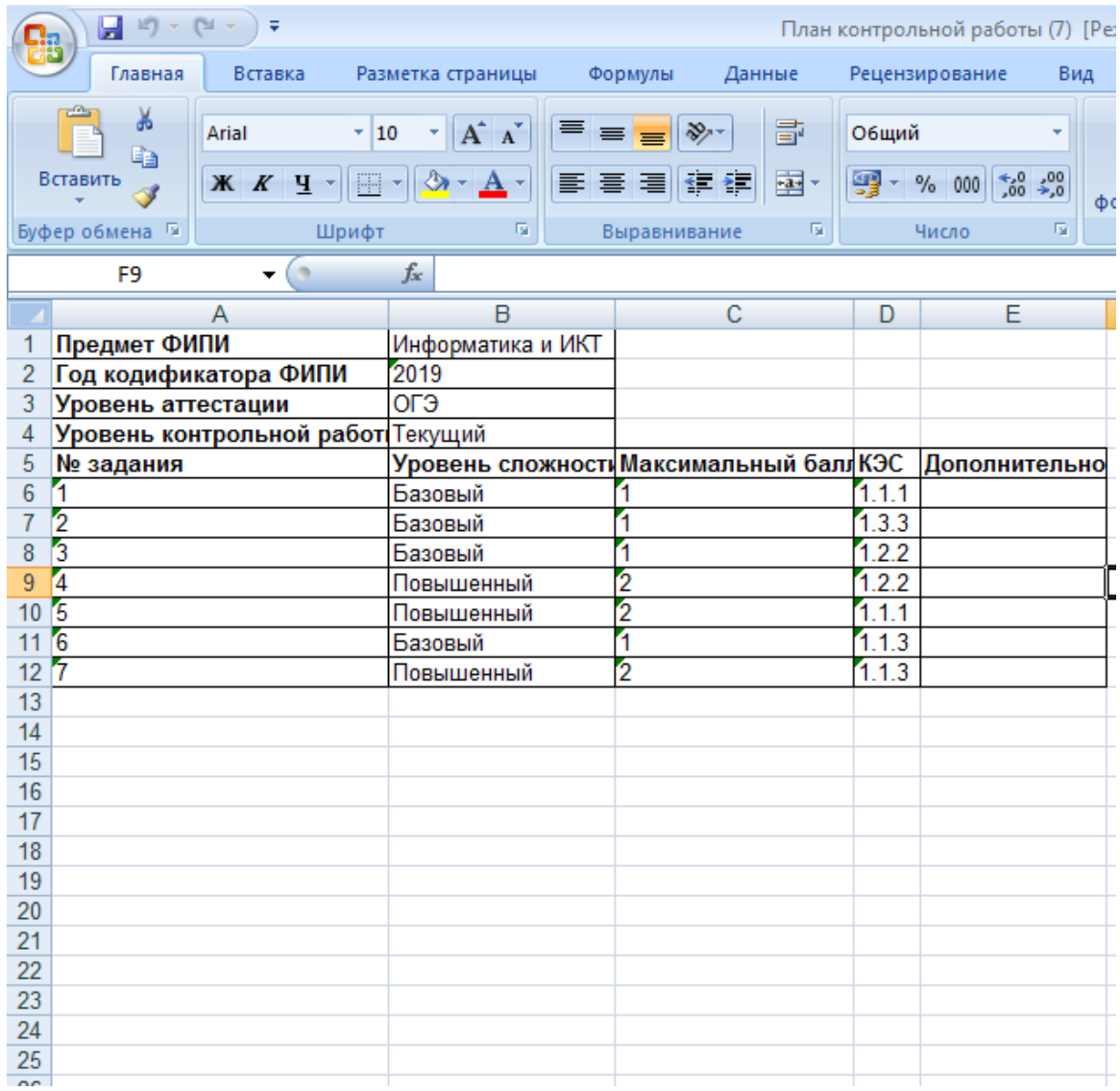

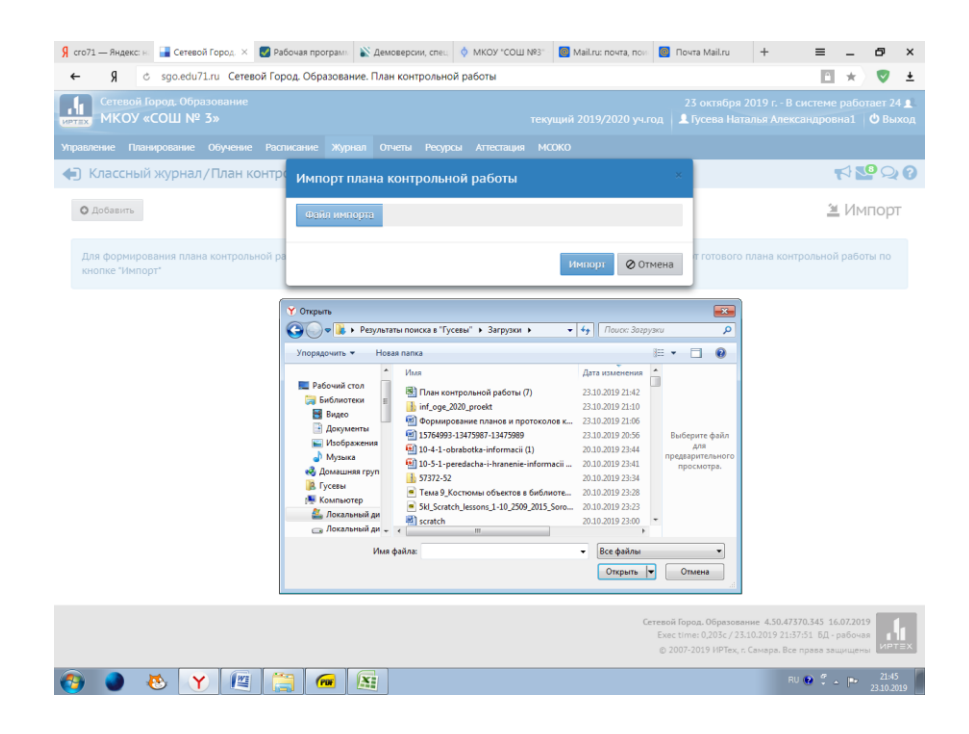

Гусева Н.А. МКОУ «СОШ № 3»

При формировании плана работы, необходимо указать вид контроля: Текущий, Административный и т.д.

После добавления плана, переходим к заполнению протокола работы. Для этого открываем журнал, выбираем нужно нам число и находим кнопку «Протокол контрольной работы».

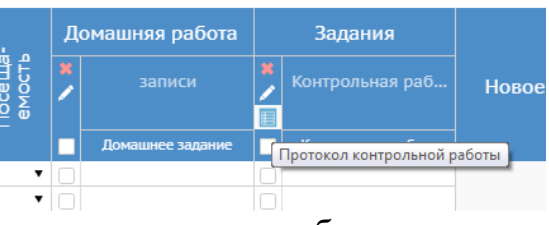

После добавления протокола необходимо заполнить протокол внесением соответствующих баллов за выполнение каждого задания.

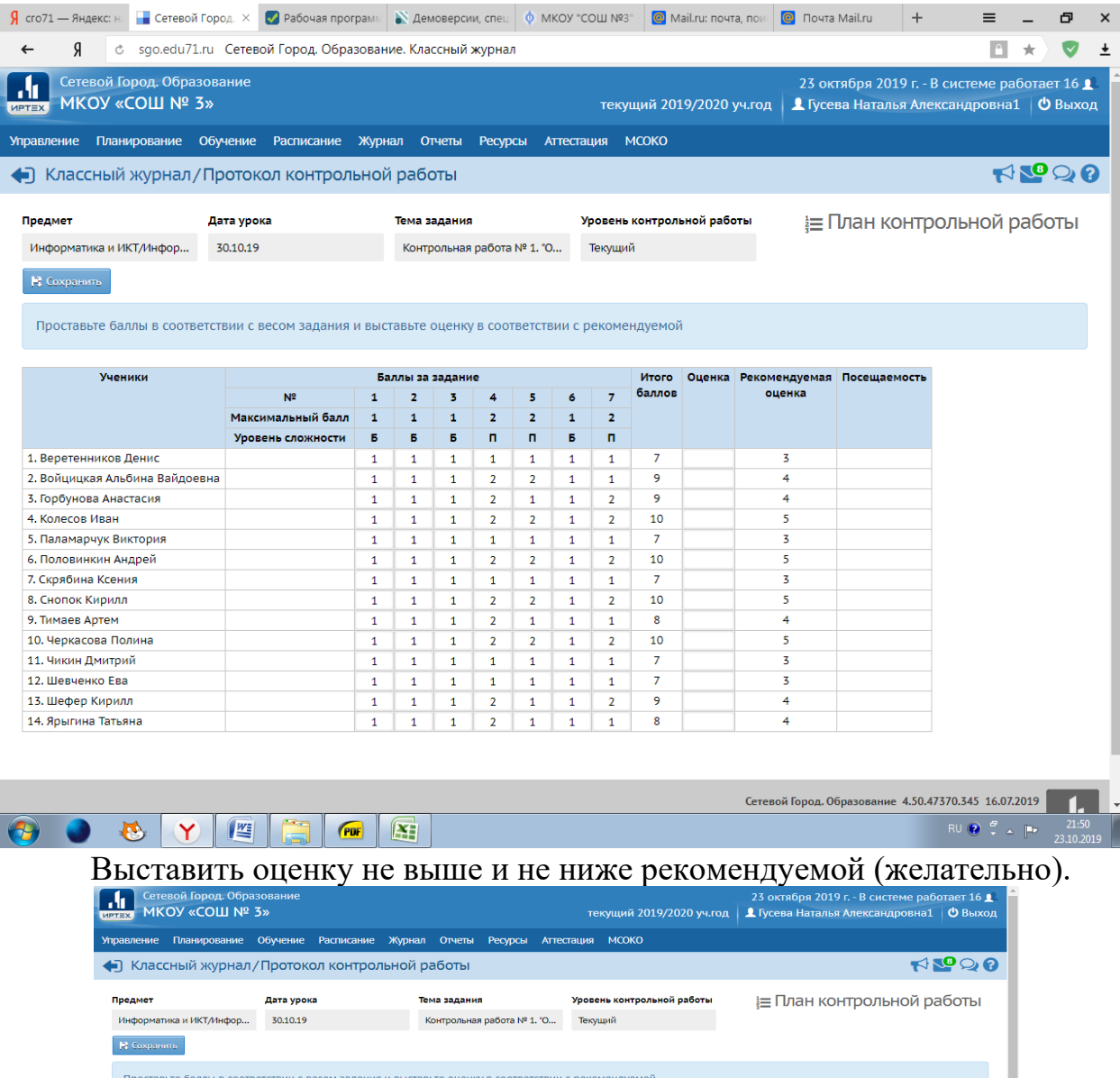

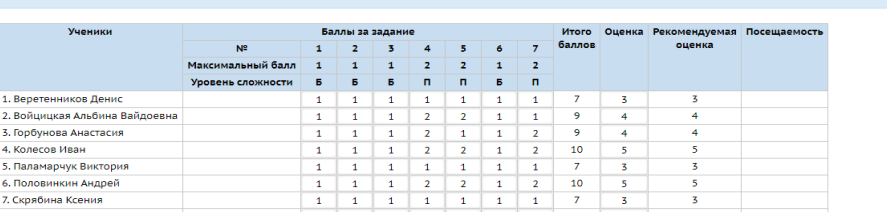

После этого нажимает кнопку «Сохранить». И возвращаемся в журнал. Анализ работы можно увидеть в разделе МСОКО – Внутришкольный мониторинг – Анализ контрольной работы.

Анализ выглядит так:

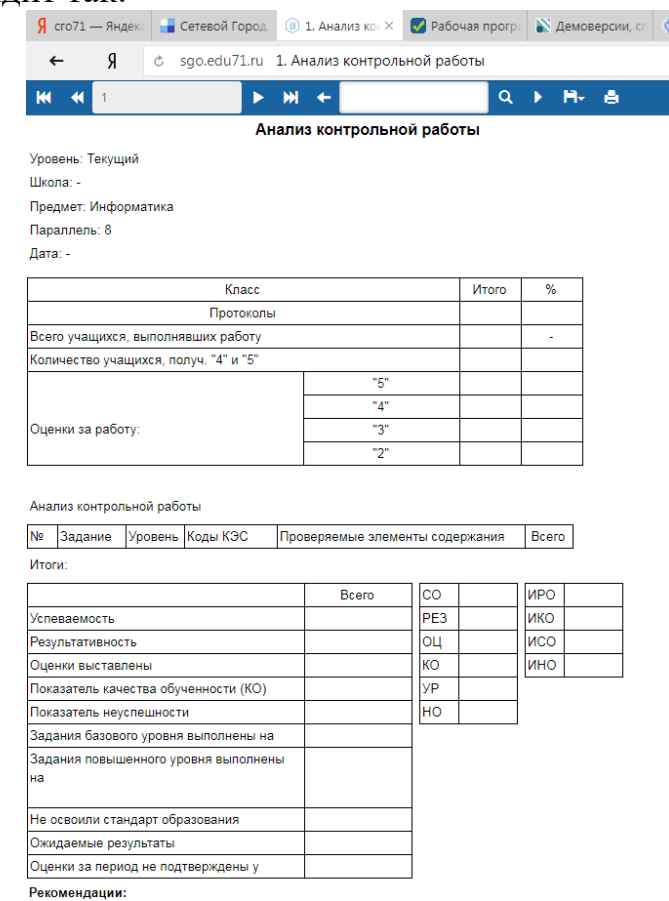

Если контрольная работа заправлена по всем правилам, то анализ будет сформирован автоматически и все остальные отчеты будут сформированы правильно.

**2. Практикум: формирование плана контрольной работы по информатике по теме «Информация и информационные процессы» 7 класс в редакторе электронных таблиц Microsoft Excel с загрузкой в систему «Сетевой город. Образование».**

# **Алгоритм загрузки плана контрольной работы, созданного в MS Excel**

- 1. Разработать план контрольной работы, обозначив КЭС, количество заданий по каждому КЭС, количество баллов за каждое задание и уровень их сложности.
- 2. Внести план контрольной работы в форму протокола в программе Microsoft Excel.

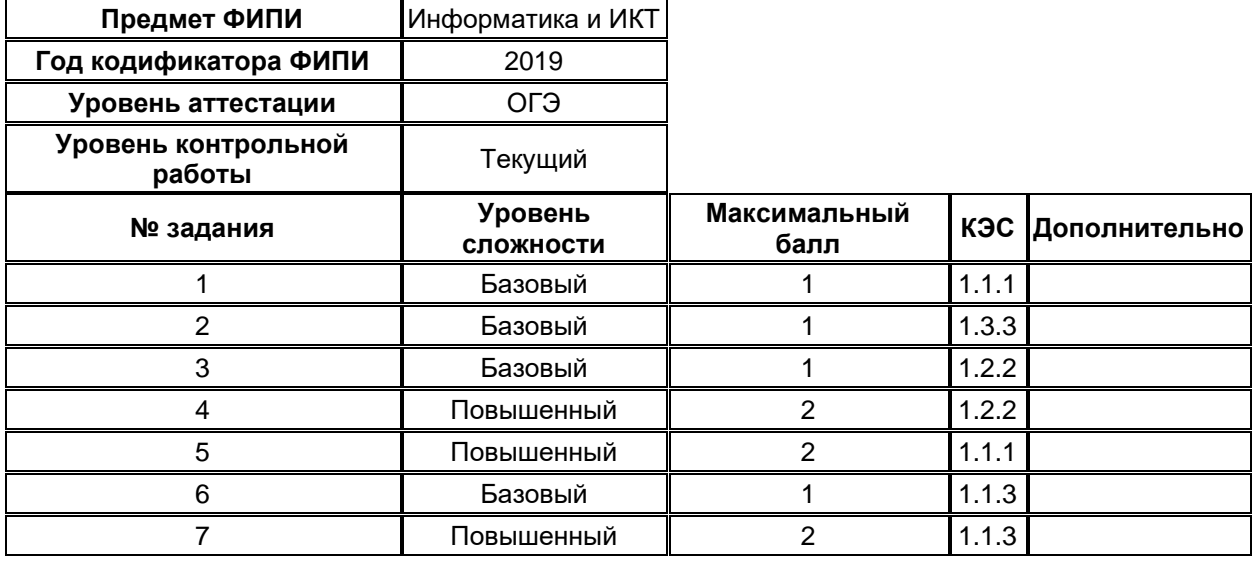

- 3. Сохранить файл
- 4. Открыть систему «Сетевой город. Образование»
- 5. Открыть «Классный журнал»
- 6. Выбрать необходимый класс и нужную дату.
- 7. Добавить новое задание «Контрольная работа»
- 8. Перейти к протоколу контрольной работы
- 9. Выбрать в правом углу кнопку «Импорт»
- 10. В проводнике выбрать нужный файл
	- *План\_контрольной\_работы.xls*
- 11. Нажать кнопку «Импорт»
- 12. При необходимости заданий можно отредактировать
- 13. Перейти в журнал и заполнить протокол контрольной работы.
- 14.Выставить отметку за работу каждому ученику (желательно рекомендуемую).

Файл *План\_контрольной\_работы.xls* прилагается